## **User Management**

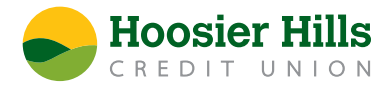

1.) Select Users from the Commercial menu.

Click the **Add User** button located on the right-hand side of the screen.

- 2.) Next, enter all required fields marked with a red asterisk for the New User.
- 3.) Click the **Save** button once all fields have been completed.
- 4.) Click on each transaction type listed to configure the user entitlements and limits.
	- Once a transaction type is clicked, you'll see the Rights tab. You'll be able to select the user's Draft, Approve, and Cancel rights by toggling the check marks on or off.
- 5.) Click the View Online Activity option to establish the necessary view rights.
	- The "Can view all transactions" option allows viewing of transactions initiated by any Online Banking user within the company.
- 6.) The "Can view own transactions" option allows viewing of the User's own transactions.
- 7.) The "Cannot view own transactions" option allows no transactions to be viewed.
- 8.) On the "Approval Limits" tab, which is beside the "Rights" tab, enter the user's transaction dollar and count limit.
- 9.) Next, click on the "Features" tab which is located up at the top. Select the appropriate non-transactional features that the user should have access to.
- 10.) Next, click on the "Accounts" tab which is located to the right of the "Features" tab. Use this tab to designate the user account rights. The circle with a slash icon means that access is disabled, but can be enabled. A check mark means that access is enabled.
- 11.) Click the **Save** button to complete the process.